### FILEMAN TRAINING

- 1. INTRODUCTION
- 2. OVERVIEW AND BASIC TERMINOLOGY
- 3. GETTING STARTED

Instructor: Tom Ackerman

Slides By: Dee Knapp

WorldVistA 2007

#### FILEMAN CLASS DESIGN

- Functions of FileMan
- FileMan as VistA database management system.
- Features of FileMan
- How used throughout most VistA applications

References are available electronically at

http://www.va.gov/vdl

http://www.hardhats.org

#### References include:

- VA FileMan Getting Started Manual
- VA FileMan User Manual
- VA FileMan Programmer Manual

#### Related Manuals and Other References

- VA FileMan V. 22.0 Release Notes (PDF)
- VA FileMan V. 22.0 Installation Guide (PDF)
- VA FileMan V. 22.0 Technical Manual (PDF)
- VA FileMan V. 22.0 Advanced User Manual (HTML)
- VA FileMan V. 22.0 Programmer Manual (HTML)

### **VISTA**

Veterans Health Information Systems and Technology Architecture (**V**/ST**A**), formerly known as the Decentralized Hospital Computer Program (DHCP) System

#### What is FileMan?

A computer database in VistA which organizes your data, storing it in fields, records, and files, much as you might arrange and preserve information on paper.

- Can be used as a standalone database,
- Can be used as a set of interactive or "silent" routines
- Can be used as a set of application utilities;
- In all modes, it is used to define, enter, and retrieve information from a set of computer-stored files, each of which is described by a data dictionary.

### **Features**

- A report writer
- A data dictionary manager
- Scrolling and screen-oriented data entry
- Text editors
- Programming utilities
- Tools for sending data to other systems
- File archiving

- Database and Files
- Files, Records, and Fields
- Printing Records from Files
- Adding and Editing Records
- LAYGO File Access
- Scrolling Mode vs Screen Mode

#### **OVERVIEW, BASIC TERMINOLOGY**

 A database contains all the data files on computer system. Example:

#### **Database**

- Patient File
- Blood File
- Provider File
- Prescription File
- Order File
- Scheduling File
- Etc.....

**NOTE:** There are many more files than this in VistA databases!

#### **FILE**

- All of the records containing like data are collected and stored in the same file.
- Example:
  - All patient records are stored in the PATIENT file (#2)
  - All computer user records are stored in the NEW PERSON file (#200).

#### **FILE**

 To look up a patient, you know that the file to go to is the PATIENT file.

 To do a report on all patients, you would generate the report from the PATIENT file.

#### EXAMPLE

```
INPUT TO WHAT FILE: PATIENT// <RTN>
EDIT WHICH FIELD: ALL// STATE <RTN>
THEN EDIT FIELD: <RTN>
```

```
Select PATIENT NAME: SMITH, JOHN
```

STATE: ??

CHOOSE FROM:

ALABAMA

ALASKA

ARIZONA

•

STATE: COLORADO

#### **OVERVIEW, BASIC TERMINOLOGY**

#### RECORD

- A group of fields of data.
- Has a name (a patient name for a patient record).
- Name is used to recall the record for editing or for printing out.
- Also known as file entries.

#### RECORD

- a record for a patient might have various fields such as NAME, AGE, ADMISSION DATE, etc. for a single patient.
- Each record for a patient contains the same set of fields (places to fill in information)
- An Example Showing Several Patient Records:

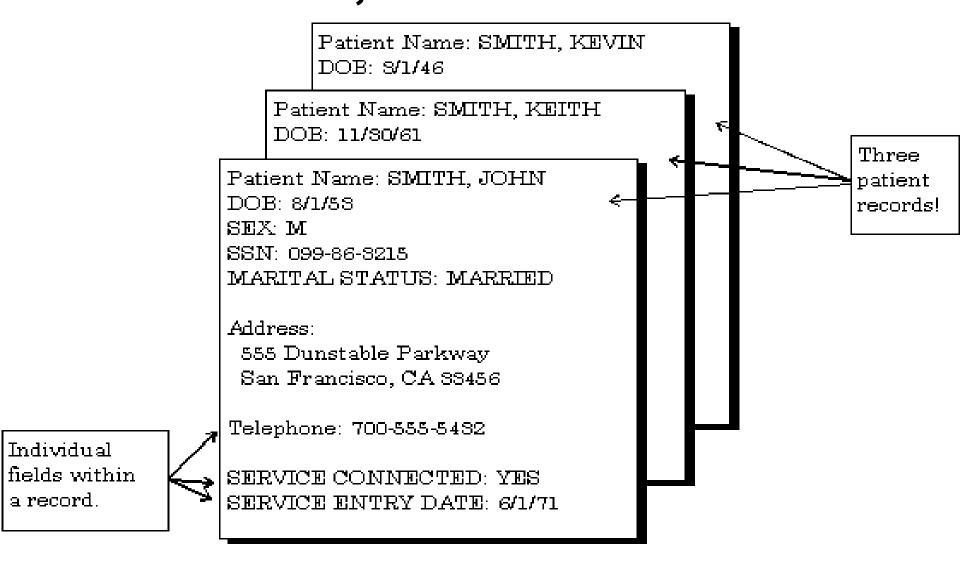

#### **FIELD**

Each **FIELD** in a record functions just like a blank on a form. When editing a record, each field prompt reveals what type of data to enter.

#### **NINE BASIC FIELD TYPES**

These fields allows only certain kinds of information, just as a blank on a form might require you to enter only numbers.

### OVERVIEW, BASIC TERMINOLOGY

#### ABOUT EACH FIELD TYPE

- DATE/TIME Fields
- NUMERIC Fields
- SET OF CODES Fields
- FREE TEXT Fields
- WORD-PROCESSING Fields
- COMPUTED Fields
- POINTER TO FILE Fields
- VARIABLE-POINTER Fields
- Subfiles (Multiples)

#### DATE/TIME

### Examples:

DATE OF BIRTH: MAR 3, 1955

APPOINTMENT: 20 JUL

APPOINTMENT: 20 JUL 99@4PM

T@0330 (or T@03:30) is Today at 3:30

**AM** 

Acceptable Formats for Entering Dates

```
JULY 20, 1999 or July 20, 1999 7/20/99 20 JUL 99 10jul99 10 jul 99 072099
```

### **OVERVIEW, BASIC TERMINOLOGY**

#### DATE SHORTCUTS/ABBREVIATION

T for today

**T-1** for yesterday

T+1 for tomorrow

Combine **T** with **D** for day, **W** for week, or **M** for month

TODAY or Today or T or t for Today
TODAY+1 or T+1 or t+1 for Tomorrow
TODAY-7 or T-7 or t-7 for One week ago
TODAY+3W or T+3W or t+3w for Three weeks hence.

### **OVERVIEW, BASIC TERMINOLOGY**NUMERIC

- Work very much like FREE TEXT fields, except:
  - input is restricted to valid numbers
  - restrictions as to how small or large a number is allowed
  - how many decimal places are allowed.
- A question mark retrieves Help
- Example:

HEIGHT (cm): 196

### **OVERVIEW, BASIC TERMINOLOGY**

#### **SET OF CODES**

- Fields are pre-set to accept coded information, (usually only one or two characters long).
- Each code in a SET represents a word or a series of words. (Codes Y and N for YES and NO.
- Code is entered at this prompt instead of the entire word. Entering anything other than an acceptable code is reject your response.
- A question mark retrieves Help.

### Example:

# FILEMAN OVERVIEW, BASIC TERMINOLOGY FREE TEXT

- Enter almost any character from your keyboard
- Accepts numbers, letters, and most of the symbols
- A question mark ("?") in response to the prompt generates the number of characters allowed

#### **EXAMPLE 1**

ADDRESS: 235 Begonia Street

### **OVERVIEW, BASIC TERMINOLOGY**

#### **EXAMPLE 2:**

Input is checked to make sure it is proper in length, containing all digits.

SSN: abcde <RET> ??

ANSWER MUST BE 9 CHARACTERS IN LENGTH

SSN: **99999 <RET>** ??

ANSWER MUST BE 9 CHARACTERS IN LENGTH

SSN: **33233290 <RET>** ??

ANSWER MUST BE 9 CHARACTERS IN LENGTH

SSN: **034232343 <RET>** 

#### **WORD PROCESSING**

- Contains unlimited amounts of text data
- Suitable for mail messages, physician notes, and descriptions.

# FILEMAN OVERVIEW, BASIC TERMINOLOGY COMPUTED

- used to output a value computed at run-time in a report
- cannot edit the value of a COMPUTED field

### **OVERVIEW, BASIC TERMINOLOGY**

#### NOTES:

- Output is a patient's current age based on whatever today's date is.
- Cannot edit the AGE field, but is used it to print out the current age of the patient.

#### POINTER TO A FILE

- Directs the computer to another file for information.
- PATIENT file field asks for patient's STATE. The field"points" to the STATE file.

- Commonly used information as states can be stored in a single STATE file.
- Every file (PATIENT, VENDOR, INSURANCE, etc.) needing to record a value for STATE can use a POINTER TO A FILE field to the STATE file to store that information.

### Example:

```
INPUT TO WHAT FILE: PATIENT// <RTN>
EDIT WHICH FIELD: <RTN>
THEN EDIT FIELD: <RTN>
```

Select PATIENT NAME: SMITH, JOHN

STATE: ??

CHOOSE FROM:

ALABAMA

ATIAKA

ARIZONA

STATE: COLORADO

# FILEMAN OVERVIEW, BASIC TERMINOLOGY VARIABLE POINTER

- Like the regular POINTER TO A FILE
- One difference: the VARIABLE-POINTER points to a single record in one of several files.
- Regular POINTER TO A FILE can point to a single record in only one file.

### **OVERVIEW, BASIC TERMINOLOGY**

- PATIENT file, might use a VARIABLE-POINTER to identify a Provider
- The Provider might be a Staff Provider, stored in the PROVIDER file, or an Outside Provider, stored in another file.

### Example

```
PROVIDER: MCCOY, LEONARD M
Searching for a Staff Provider
Searching for a Outside Provider

MCCOY, LEONARD M ... OK? YES// <RET>
(YES)
```

### **SUBFILES (MULTIPLES)**

- Sometimes, a single field in a record is not enough to hold all the information required.
- Example: keeping track of the appointment history for a patient.
- An ordinary field holds enough information to record a single appointment.

## FILEMAN OVERVIEW, BASIC TERMINOLOGY

- Each appointment has its own information which needs to be stored (date, time, location, doctor, etc.)
- Within an individual record, a Subfile (Multiple) can be used to hold this type of information.

## FILEMAN OVERVIEW, BASIC TERMINOLOGY

#### EXAMPLE

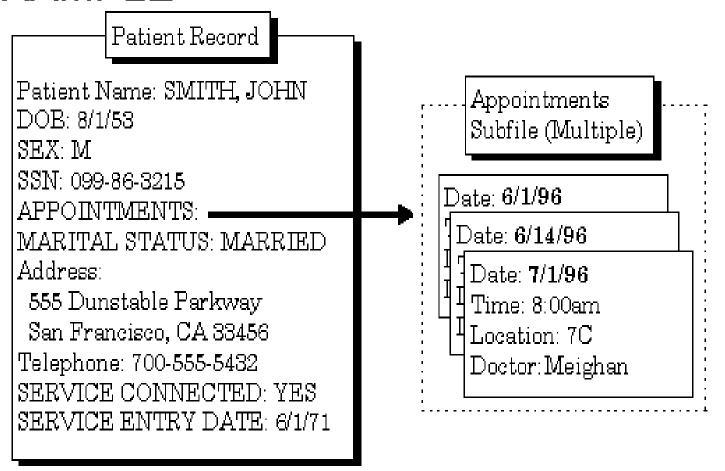

# FILEMAN GETTING STARTED DISPLAYING INFORMATION

- Inquire
- Print
- Search
- Browser

\_\_\_\_

#### **INQUIRE**

- Inquire to File Entries Option
- CAPTIONED Output
- SORT Templates
- Choose Your Own Print Fields
- Choose Your Own Device

#### **PRINT**

- How to Print Reports from Files
- Print Capabilities
- Standard Column Format

#### SORTING

- Specify SORT BY Fields
- Sorting Order
- Sorting to Select Entries for Printing
- Including Entries with Null Fields in your Sort (Start with @)
- Sort Qualifier Reference
- Saving Sort Criteria (SORT Templates)

#### **CHOOSING PRINT FIELDS**

- Specify Fields to Print
- Print Qualifier Reference
- Saving Print Criteria (PRINT Templates)
- The CAPTIONED PRINT Template:[CAPTIONED
- Printing Statistics Only (Totals, Counts, etc.)

#### OTHER PRINT FEATURES

- Multiple Copies of a Print
- Report Headings
- Suppressing Report Headings (and Page Feeds)
- Custom Headings and Footers
- Printing Sort Criteria in the Heading or the Footer

#### **SEARCH**

- How to Search
- Search Steps
  - Enter Conditions
  - Combine Conditions
  - Format Output

- Details and Features
  - Sorting and Searching
  - SEARCH Templates
  - Internal vs External Field Values for Search Conditions
  - Print Number of Matches Found
  - Searching Multiples

- The Browser Screen
- Browser Features
  - Cursor Movement (Navigation Keystrokes)
  - Clipboard
  - Search
  - Online Help
  - Other Features
  - The Browser as an Option

### 48

### FILEMAN GETTING STARTED

**FileMan** provides special tools for entering and editing data into this kind of a field.

Two **FileMan** editors (described in their own chapters in *Getting Started Manual*)

- Screen Editor
- Line Editor

#### LINE EDITOR

- is a scrolling mode editor
- enter text one line at a time and can only edit lines one at a time
- scrolling mode interface can be cumbersome
- Commands:
  - List
  - Add
  - Join
  - Insert
  - Delete

#### LINE EDITOR

#### Advanced Features include:

- File Transfer
- Text Terminator
- Programmer Edit
- Editor Change
- Transfer Text

### **FILEMAN**

#### **GETTING STARTED**

#### **SCREEN EDITOR**

- displays consists of a status bar at the top and a ruler at the bottom; create and edit text between the two status bars i
- type your text normally
- automatically wraps lines of text to fit within the left and right margins

- no need to press the Enter/Return key at the end of each line
- accepts any printable characters as keyboard input.
- cannot be used to edit text that contains control characters

#### **SCREEN EDITOR**

Uses <PF> keys for

- Cursor Movement (Navigation)
- Saving and Exiting
- Finding Text
- Formatting Paragraphs
- Cutting and Pasting
- Deleting
- Settings/Modes

#### **How to Select Your Preferred Editor**

- At any menu prompt, enter "TBOX" to go to the User's Toolbox menu.
- Choose the Edit User Characteristics option from the User's Toolbox menu.

- At the "Select TERMINAL TYPE NAME: " prompt, you can usually just accept the default by pressing the Enter/Return key (**<RET>**).
- You are now placed in a ScreenMan form where you can edit your user characteristics. Press <a href="ArrowDown">ArrowDown</a> until your cursor arrives at the "PREFERRED EDITOR:" prompt

- At the "PREFERRED EDITOR:" prompt, you can choose your Preferred Editor.
- Enter two question marks ("??") to get a list of the available editors on your system.
- Choose one as your Preferred Editor and then press the Enter/Return key (<RET>). The Screen Editor is usually a good choice.

- Press <PF1>E to exit the ScreenMan form. If you are asked whether to save changes before leaving the form, answer YES.
- Your Preferred Editor should now be set to the editor you've chosen. This is the editor that will be used whenever you edit the contents of a WORD-PROCESSING field.

#### **EDITING RECORDS**

#### FileMan Prompts

- The <RET> Key
- Standard Prompt Structure
- Responding to Prompts
- Getting Online Help at Any Prompt (Enter? Or ??)
- Incorrect Responses

# FILEMAN GETTING STARTED EDITING RECORDS

- Partial Responses
- Default Responses
- Longer Default Responses and the "Replace...With" Editor
- Prompts with a List of Choices
- Key Fields

#### **Special Responses to Field Prompts**

- Deleting a Field's Value (@)
- Jumping to Another Field with the Up-Arrow (^)
- Exiting with the Up-Arrow (^)
- Exiting with the Up-Arrow (^^)
- Mandatory (Required) Fields
- Spacebar Recall
- Typical Data Entry Session

### FILEMAN **GETTING STARTED** ADDING AND DELETING RECORDS

- .01 Field
- How to Add a Record
- Adding a Duplicate Record (Use Quotes)
- How to Delete a Record
- Repointing When Deleting Records
- Adding Records at a POINTER TO A FILE Field
- Adding and Deleting from Multiples
- Enter or Edit File Entries Option

#### **SCREENMAN**

The ScreenMan Screen

Cursor Movement (Navigation Keystrokes)

- How to Navigate Between Fields
- How to Navigate Between Pages
- Saving and Exiting
- Command Line Options (SAVE, EXIT, etc.)

#### **COMMANDS**

- Available Commands
- LIST: List the Message
- ADD: Append More Text
- JOIN: Combine Two Lines of Text
- INSERT: Insert New Line(s) of Text Between Existing Ones
- DELETE: Delete a Line or Lines

# FILEMAN GETTING STARTED ADVANCED FEATURES

- File Transfer (Use When Uploading ASCII Text)
- Text Terminator-String Change
- Programmer Edit (Edit Lines with M Commands)
- Editor Change: Switch Editors
- Transfer Text (from Another WORD-PROCESSING Field)

• end